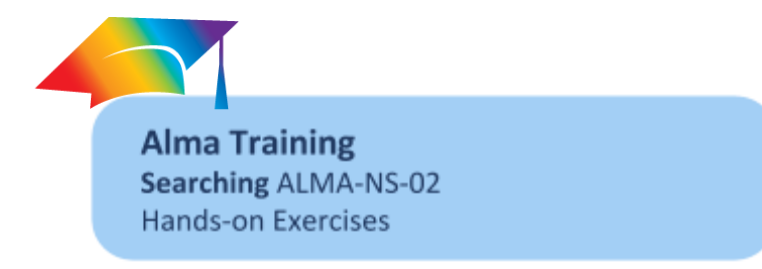

(Note: Examples used in this exercise are taken from the standard sandbox environment. Feel free to substitute other examples).

1. From the Quick Search, search 'All titles' for 'harry potter'.

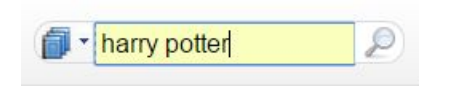

Notice the type of information and the number of records in the results.

2. Filter the results using the 'Inventory=Physical title' facet.

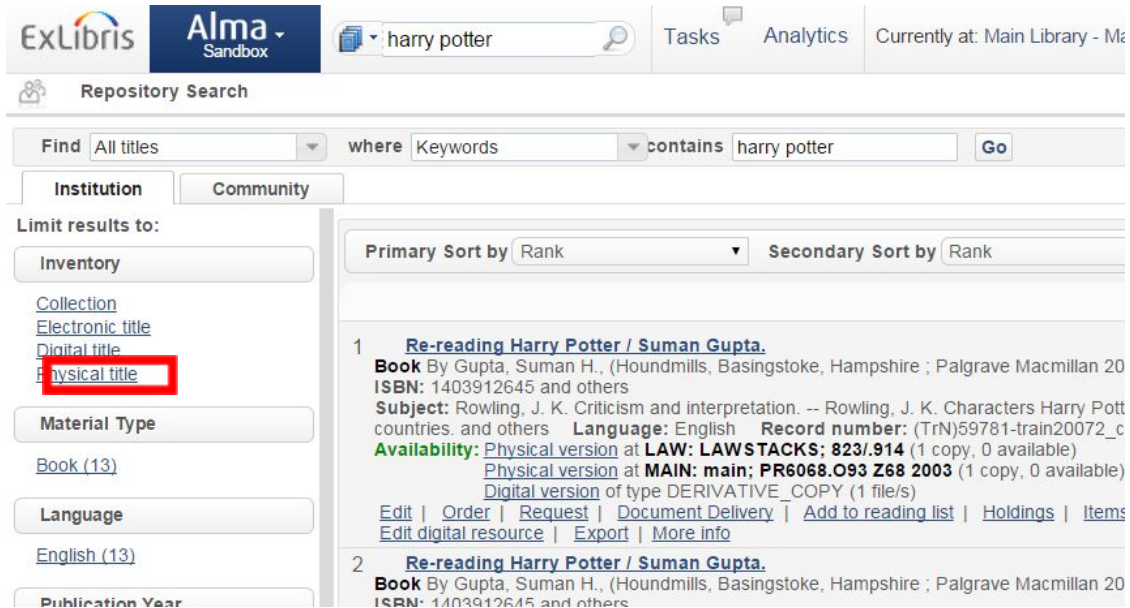

Notice the differences in information and action links contained in each result compared to the results of the 'All titles' search. They emphasize the inventory aspect more and the bibliographic aspect less.

Notice the number of results.

3. Select 'Physical titles' from the Find dropdown and re-execute your search (click Go).

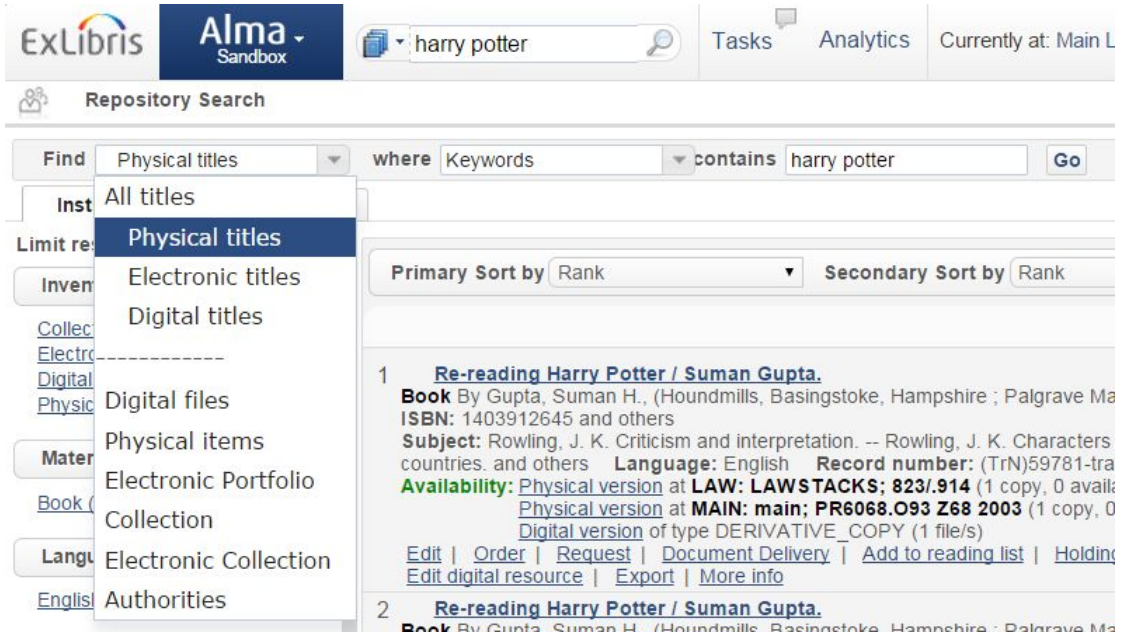

Notice the number of records. It should be the same as in step 2. This is because a search for physical titles is equivalent to a search for all titles filtered for bibliographic records with holdings. In fact, Alma actually executed this search in Step 2!

4. Select 'Physical items' from the Find dropdown and re-execute your search (click Go).

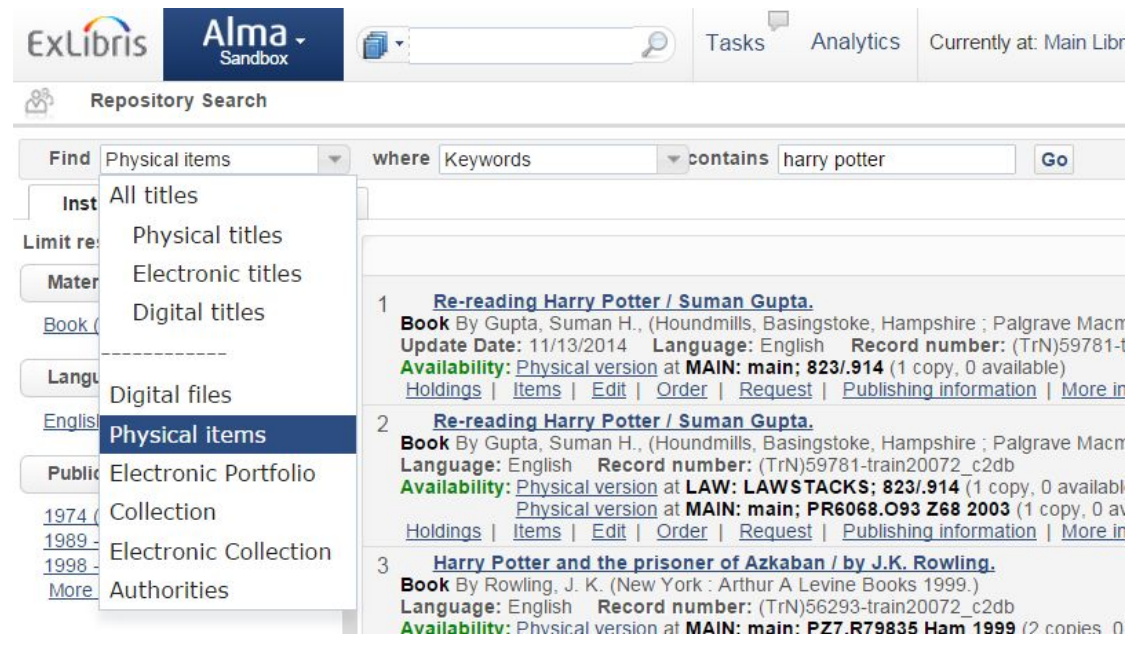

Notice the differences in information and action links contained in each result compared to the results of the 'All titles' search. They emphasize the inventory aspects pertinent for the individual item. Notice what seem to be duplicate records. In fact, these represent multiple items. Each physical item has its own item record. Notice the different facets.

These are context sensitive and change based on the type of entity searched and the results of the search. They also change as you select a facet.

5. Click 'Main Library' under the Libraries facet. Notice that the available facets have changed.